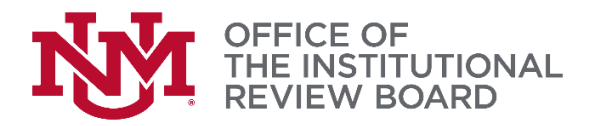

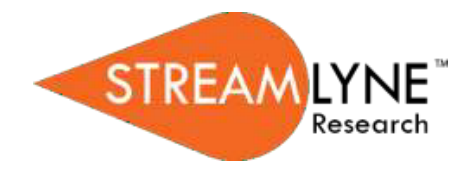

## **Streamlyne IRB Tip Sheet**

## *Submitting a New Protocol*

This tip sheet will provide a brief overview on how to initiate and submit a new IRB Protocol in Streamlyne Research. Please reference the Streamlyne IRB Researcher Manual for detailed instructions.

Log into Streamlyne Research at:<https://research.unm.streamlyne.org/> using your UNM NetID and password (or Streamlyne user name and password if external).

To quickly initiate and save a Protocol, click on Main Menu > IRB > IRB Protocol > **+**

The following four fields must be completed in order to save the Protocol. Once complete, click the Save button.

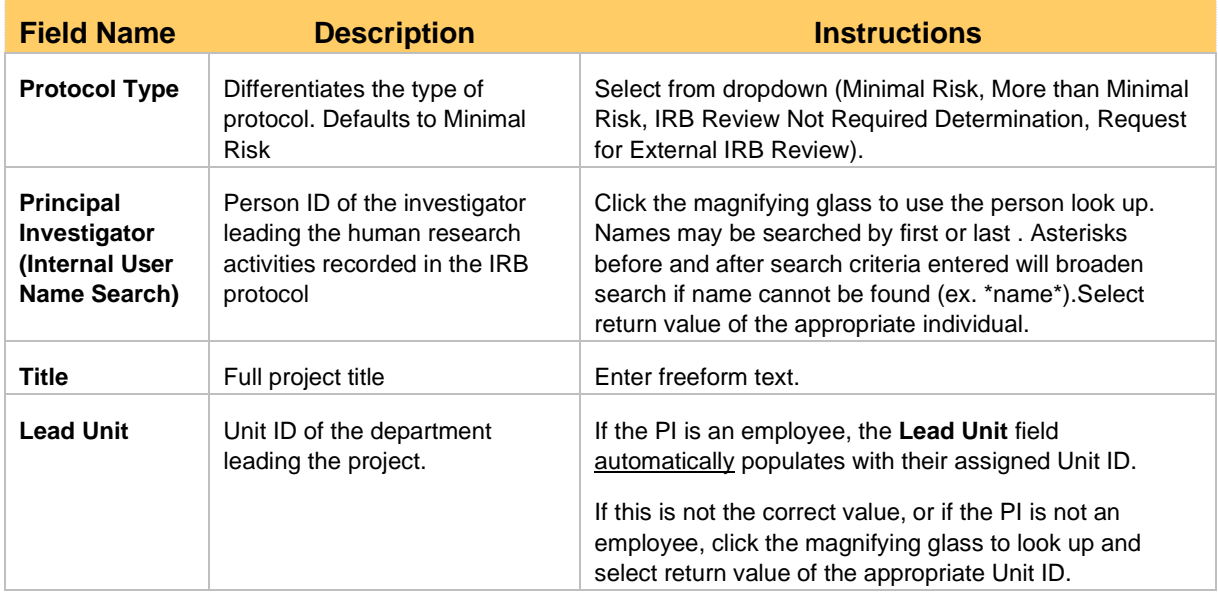

A protocol number is automatically assigned after clicking save. The protocol number will display in both the Document Header and the Status & Dates section. It is ten digits; the first two digits represent the year of creation , the next two digits represent the month of creation , and the remaining six digits are assigned sequentially, as follows: **YYMM123456.**

## *Other Required Sections*

**Personnel** – See Tip Sheet for Adding and Removing Study Personnel

1

**Questionnaire** - The Questionnaire functionality allows Principal Investigators to provide required information at the time of submission. The New IRB Questionnaire has questions that are specific to submitting a New Protocol. Read each item carefully and provide a response. Enter detailed descriptions or explanations where prompted. You may also be directed to upload attachments. This questionnaire must be completed in its entirety in order to submit to the IRB.

**Attachments** - The Notes & Attachments section provides a place to track supporting content collected during the life of the protocol document. Please see the IRB Submission Checklist for a list of documents that must be uploaded for a New Protocol Submission.

**Protocol Actions** To submit the New Protocol to the IRB, click on the Protocol Actions tab.

Click on the header to expand the Request an Action tab.

Click the Show button next to the Submit for Review option under the Available Actions subsection. Select **Submission Type: Initial Protocol Submission** and select the appropriate **Submission Review Type** from the

dropdown menu.

**Full Board Minimal Risk Expedited - Federally Funded Exempt - Federally Funded IRB Review Not Required Determination** 

Submit

Request an Action

If you select a **Submission Review Type** of Minimal Risk, Expedited – Federally Funded, or Exempt – Federally Funded, you will be presented with predefined checklists, also known as categories. All research procedures in the protocol must fall under one or more categories. Otherwise, select Full Board and the OIRB will make the determination.

Finally, click the Submit button to submit the IRB protocol into workflow.

To check where the protocol is in the workflow refer to the top right of the protocol. The document status will show submitted to the IRB when it has entered the OIRB workflow.